# ヒント集

概要

VMware ESXi 5.0 をサーバー製品にインストールする際に、以下のような画面が表示され、インストールに失敗する場合があり ます。

#### No Network Adapters

No network adapters were detected. Either no network adapters are physically connected to the system, or a suitable driver could not be located. A third party driver may be required.

Ensure that there is at least one network adapter physically connected to the system before attempting installation. If the problem persists, consult the VMware Knowledge Base.

(Enter) Reboot

VMware ESXi 5.0.x のインストールイメージには、特定のネットワーク・アダプターのデバイス・ドライバーが含まれています。 しかし、インストールイメージ内にデバイス・ドライバーが含まれていないネットワーク・アダプターのみでサーバーが構成されて いる場合、

VMware ESXi 5.0.x のインストーラーが、インストール中にネットワーク・アダプターを検出することができず、上記の現象が発 生してインストールが停止します。

これは、VMware ESXi 5.0.x のインストールイメージの仕様です。

本事象は、標準で Emulex 社製のネットワーク・アダプターがオンボードに搭載されている以下の製品で発生する可能性があり ます。

なお、Broadcom 社製の拡張ネットワーク・アダプター等、VMware ESXi 5.0.x のインストールイメージにデバイス・ドライバーが 含まれているネットワーク・アダプターがサーバーに搭載されている場合、本事象は発生しません。

#### 適用される製品:

BladeCenter HS23 System x3750 M4 Flex System x240

回避策

本事象は、以下のいずれかの方法で回避が可能です。

方法 1. IBM Customized 版の VMware ESXi 5.0.x インストールイメージを使用する

方法 2. Image Builder を使用し、Emulex 社製ネットワーク・アダプターのデバイス・ドライバーを追加したカスタムイメージを作成 する

通常は、より容易に導入可能な 「方法 1.」 を推奨します。

以下、各方法の手順を記載します。

方法 1. IBM Customized 版の VMware ESXi 5.0.x インストールイメージを使用する

IBM Customized 版の VMware ESXi 5.0.x には、標準で Emulex 社製ネットワーク・アダプターに適応するデバイス・ドライバー が含まれています。

そのため、通常どおりのインストールを行うことで、本事象を回避することが可能です。

下記の URL から、IBM Customized 版の VMware ESXi 5.0.x のインストールイメージをダウンロード可能です。(IBM ID の登録 が必要です。)

IBM System x and BladeCenter servers with VMware ESXi <http://www-03.ibm.com/systems/x/os/vmware/esxi/>

# 方法 2. Image Builder を使用し、Emulex 社製ネットワーク・アダプターのデバイス・ドライバーを追加したカスタムイメージを作 成する

Image Builder を使用することで、特定のデバイス・ドライバーをインストールイメージに追加したカスタムイメージを作成すること が可能です。

本ガイドでは、BladeCenter HS23 に標準で搭載されている Emulex 社製ネットワーク・アダプターのデバイス・ドライバーを追加 したカスタムイメージを作成する手順について記載します。

なお、Image Builder を利用する前提として、Windows PowerShell 2.0 および VMware vSphere PowerCLI 5.0 が必要になりま す。

当ガイドで案内する手順には、Windows PowerShell 2.0 および VMware vSphere PowerCLI 5.0 の導入が既に完了しているこ とが前提となっております。

Windows PowerShell 2.0 および VMware vSphere PowerCLI 5.0 の詳細につきましては、Microsoft 社および VMware 社の web サイト等を参考に導入をお願いします。

Windows PowerShell でのスクリプティング <http://technet.microsoft.com/ja-jp/scriptcenter/dd742419.aspx>

VMware vSphere PowerCLI 5.0

<http://downloads.vmware.com/jp/d/details/pcli50/dCV0YnQlKmpidGV3ZA==>

以下、Image Builder によるカスタムイメージの作成手順を記載します。

#### ①update-from-esxi5.0\_5.0\_update01.zip の入手

VMware ESXi 5.0 のイメージファイルを入手します。

※VMware 社からファイルを入手するには適切なライセンス・サブスクリプションの保有とユーザー登録が必要になります。

1.

以下の VMware 社のダウンロードサイトにアクセスします。

<http://www.vmware.com/support/>

### 2.

「Download Licensed Copy」 をクリックします。

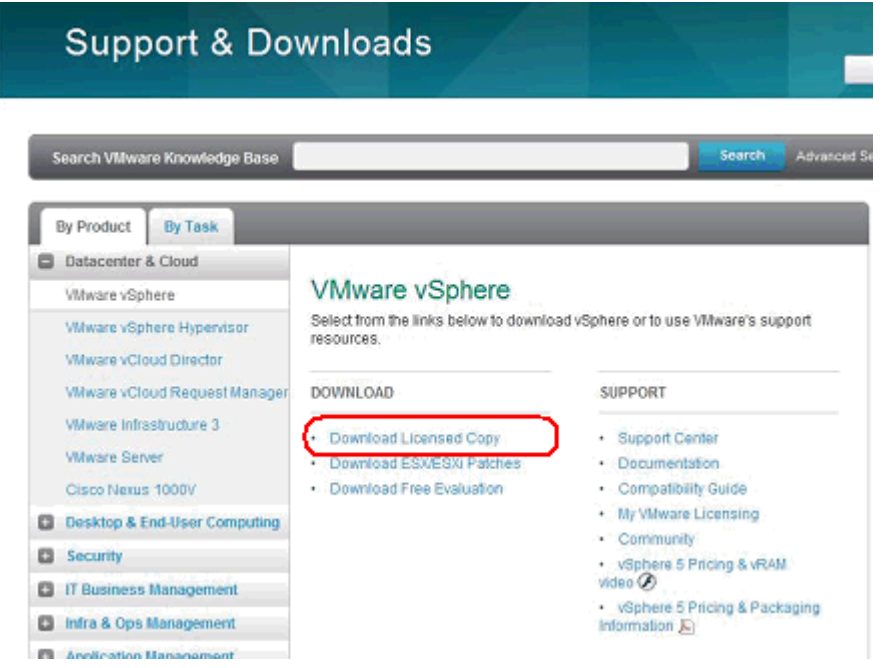

3.

ご利用されるエディションの"VMware ESXi 5.0 Installable Update 1"の項目にある「View Download」をクリックします。

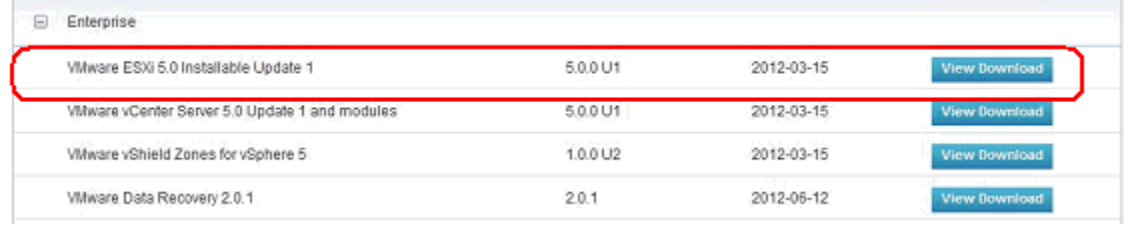

4.

"update-from-esxi5.0\_5.0\_update01.zip"の項目にある「Manually Download」をクリックしてファイルを入手します。

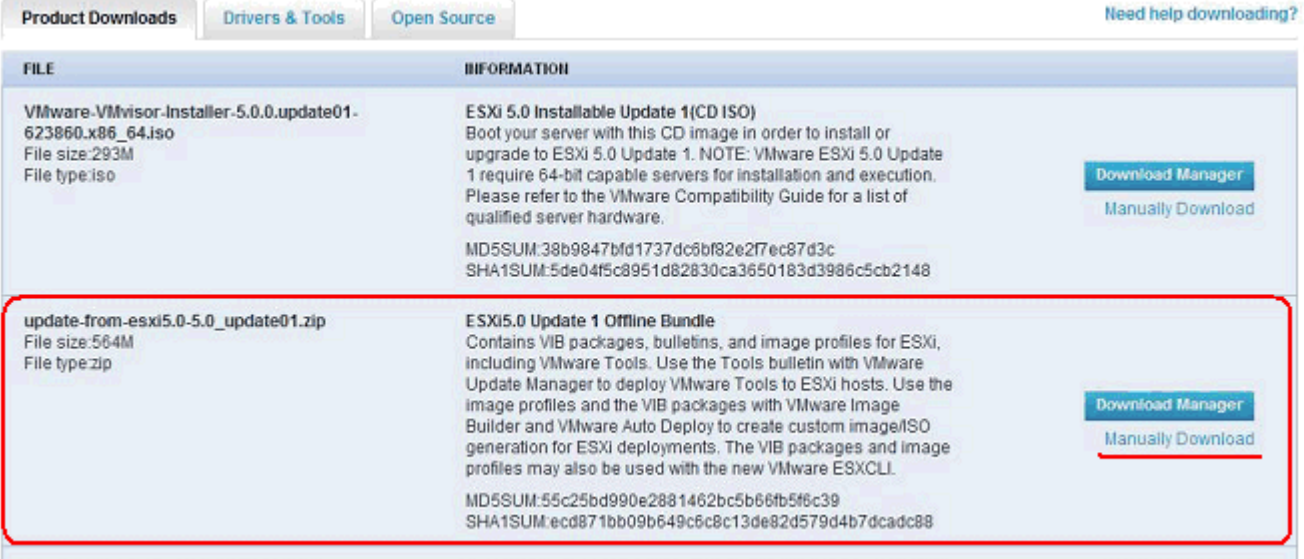

5.

入手したファイルを、作業端末の C:¥temp に保存します。

#### ②VMware ESXi 5.0 Driver CD for Emulex OneConnect OCe11102 10GbE Adapter の入手

BladeCenter HS23(7875)のオンボード・ネットワーク・アダプター用のドライバーを入手します。

1.

以下の VMware 社のダウンロードサイトにアクセスします。

VMware ESXi 5.0 Driver CD for Emulex OneConnect OCe11102 10GbE Adapter (Network Function) <https://my.vmware.com/web/vmware/details?downloadGroup=DT-ESX50-EMULEX-be2net-4133448&productId=229>

2.

### 「Manually Download」 をクリックしてドライバーファイルを入手します。

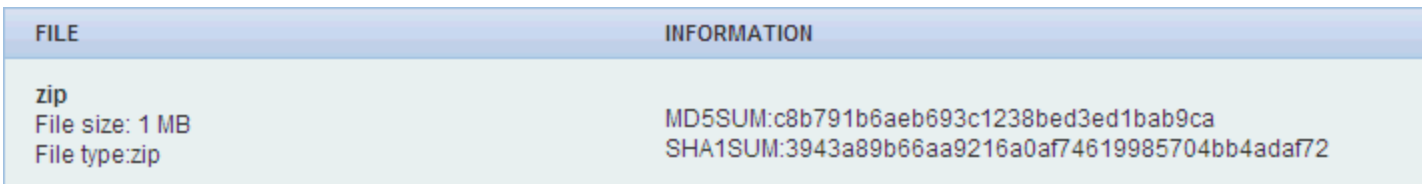

3.

入手したファイルを C:¥temp に保存します。

# ③Image Builder を使用したイメージファイルの作成

Image Builder を使用してデバイス・ドライバーを組み込んだ OS イメージを作成します。

# 環境により設定が異なる場合もございますので、環境に応じた設定に適宜対応いただきますようお願いいたします。

1.

Power CLI を起動します。

2.

以下のコマンドを入力して、ESXi ソフトウェアデポ を指定します。

PowerCLI C:\> Add-EsxSoftwareDepot C:\temp\update-from-esxi5.0-5.0\_update01.zip

Depot Url

---------

zip:C:¥temp¥update-from-esxi5.0-5.0\_update01.zip?index.xml

3.

以下のコマンドを入力して、Emulex イーサネット デバイス・ドライバーを指定します。

Power CLI C:\> Add-EsxSoftwareDepot C:\temp\be2net-4.1.334.48-offline\_bundle-732042.zip

Depot Url

---------

zip:C:\temp\be2net-4.1.334.48-offline\_bundle-732042.zip?index.xml

4.

以下のコマンドを入力して、導入されているソフトウエアパッケージを表示させます。 赤枠の"net-be2net"が追加 VIB となります。

PowerCLI C:\> Get-EsxSoftwarePackage

# owerCLI C:\> Get-EsxSoftwarePackage

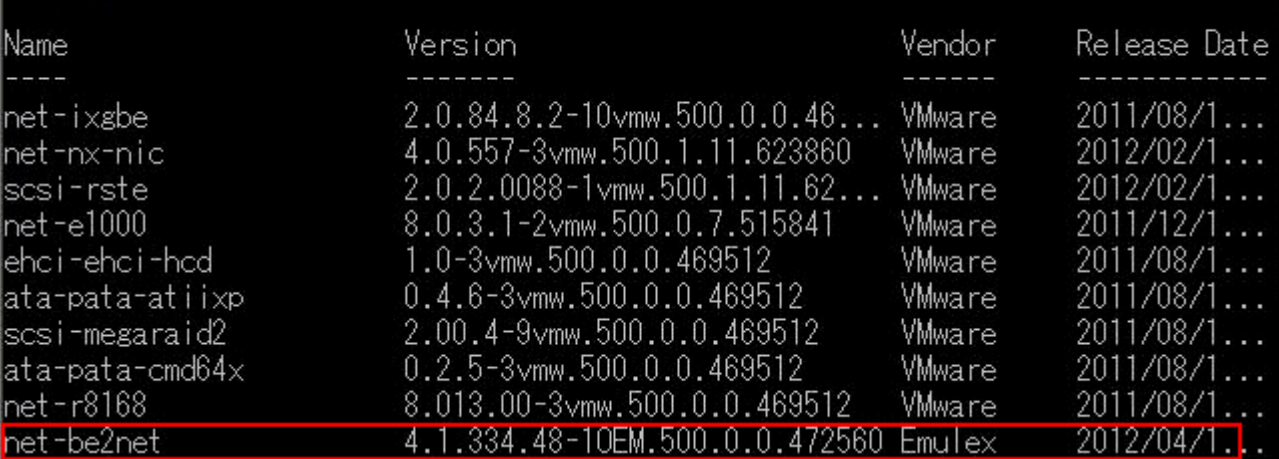

```
5.
```
以下のコマンドを入力して、ESXi イメージプロファイルを一覧表示します。 今回は、ESXi-5.0.0-20120302001-standard を使用します。

#### PowerCLI C:\> Get-EsxImageProfile

Name Vendor Last Modified Acceptance Level

---- ------ ------------- ----------------

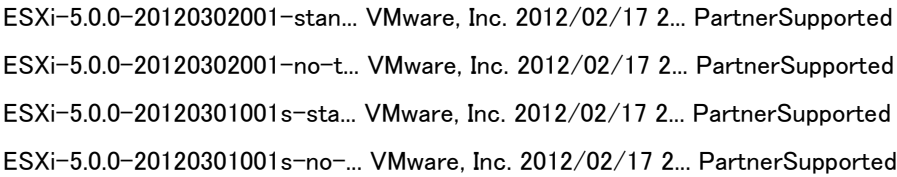

6.

以下のコマンドを入力して、ESXi イメージプロファイルを別名で複製します。 今回は、ESXi-5.0.0-standard-emu とします。

Power CLI C:\> New-EsxImageProfile -CloneProfile ESXi-5.0.0-20120302001-standard -Name ESXi-5.0.0-standard-emu

Name Vendor Last Modified Acceptance Level

---- ------ ------------- ----------------

ESXi-5.0.0-standard-emu VMware, Inc. 2012/02/17 2... PartnerSupported

#### 7.

以下のコマンドを入力して、6.で複製した ESXi イメージプロファイルに、4.で取得した 追加 VIB 名を追加します。

Power CLI C:\> Add-EsxSoftwarePackage -ImageProfile ESXi-5.0.0-standard-emu -SoftwarePackage net-be2net

---- ------ ------------- ----------------

ESXi-5.0.0-standard-emu VMware, Inc. 2012/06/26 1... PartnerSupported

8.

以下のコマンドを入力して、イメージファイルを出力します。

Power CLI C:\> Export-EsxImageProfile -ImageProfile ESXi-5.0.0-standard-emu -ExportToIso C:¥temp¥VMware-ESXi-5.0.0-standard-emu.iso

9.

C:¥temp に"VMware-ESXi-5.0.0-standard-emu.iso"が作成されることを確認します。

10.

作成された iso ファイルをマネージメント・モジュールのリモートコントロールでマウントしたり、DVD にイメージを書き込む等実 施いただいた上で OS の導入を行います。

VMware ESXi 5.0 導入ガイド

<http://www.ibm.com/jp/domino04/pc/support/Sylphd07.nsf/jtechinfo/SYJ0-024D121>

文書番号: SYJ0-01AD66B 最終更新日: 2012-11-07 Copyright © 2015 Lenovo Enterprise Solutions